# Guida all'utilizzo dei Gruppi

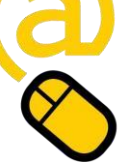

#### **Università degli Studi di Genova**

*Ultima modifica: agosto 2023*

## **i Gruppi**

#### **Come organizzare gli studenti del proprio corso in gruppi**

I Gruppi permettono al docente di suddividere la comunità delle studentesse e degli studenti del proprio corso all'interno di aggregazioni.

I gruppi vengono definiti a livello di singolo corso ed è possibile assegnare una specifica modalità di gruppo (*Senza gruppi*, *Gruppi separati*, *Gruppi visibili*) per ciascuna attività.

I gruppi possono essere utili per:

- restringere l'accesso ad una risorsa o attività ad alcune studentesse e studenti
- inviare comunicazioni in modo mirato (forum e forum Annunci)
- fare sviluppare e consegnare un elaborato a gruppi
- e nel caso in cui più docenti o tutor condividono il materiale didattico e ciascuno segue una parte di studenti.

Per aggiungere un gruppo al proprio corso bisogna:

- 1. Dal blocco di navigazione che si trova sotto il nome del corso cliccare su *Partecipanti* e successivamente nel menù a tendina scegliere *Gruppi*
- 2. Comparirà una pagina Gruppi vuota. Cliccare sul pulsante Crea gruppo (Figura 1)

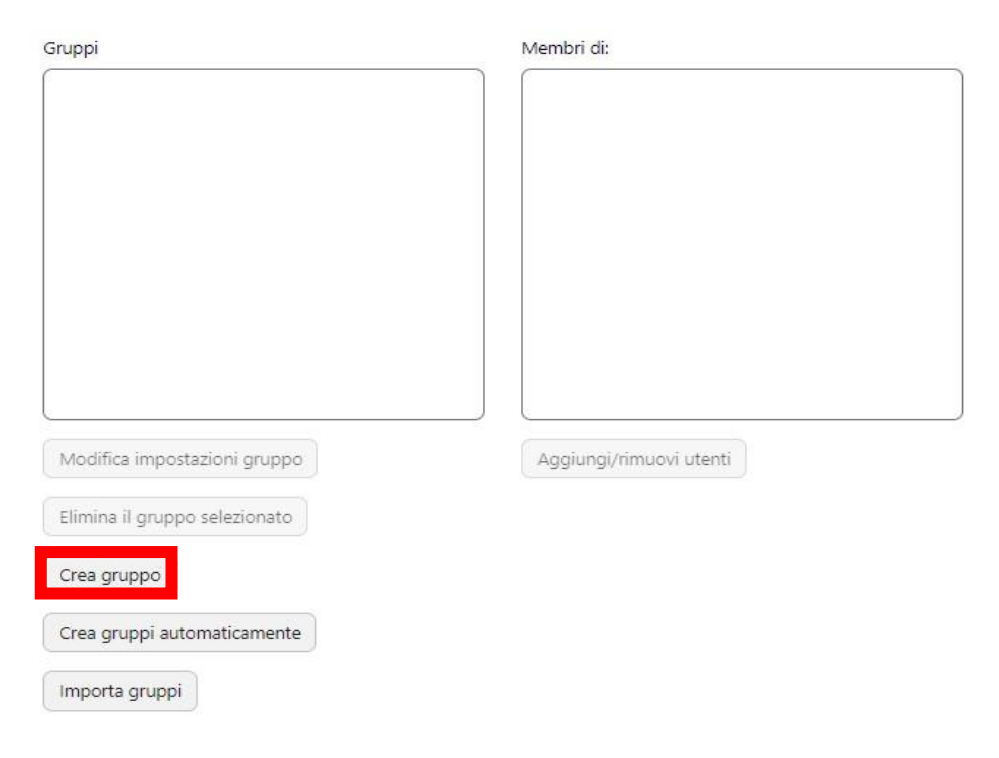

**Figura 1 - Creazione gruppo** 

3. Aggiungere il nome che si vuole assegnare al gruppo ed, eventualmente, una descrizione dello stesso.

4. Cliccare sul pulsante **Salva modifiche** per completare l'operazione. Il gruppo verrà quindi visualizzato nella pagina Gruppi.

Una volta creato il gruppo, bisogna aggiungere gli studenti al suo interno:

- 1. Nella pagina Gruppi, selezionare il gruppo desiderato.
- 2. Cliccare sul pulsante **Aggiungi/Rimuovi Utenti** (nella parte destra) e selezionare, tra i membri potenziali, gli studenti iscritti al corso che si vuole aggiungere al gruppo.

Quindi cliccare sul pulsante **Aggiungi** (Figura 2)

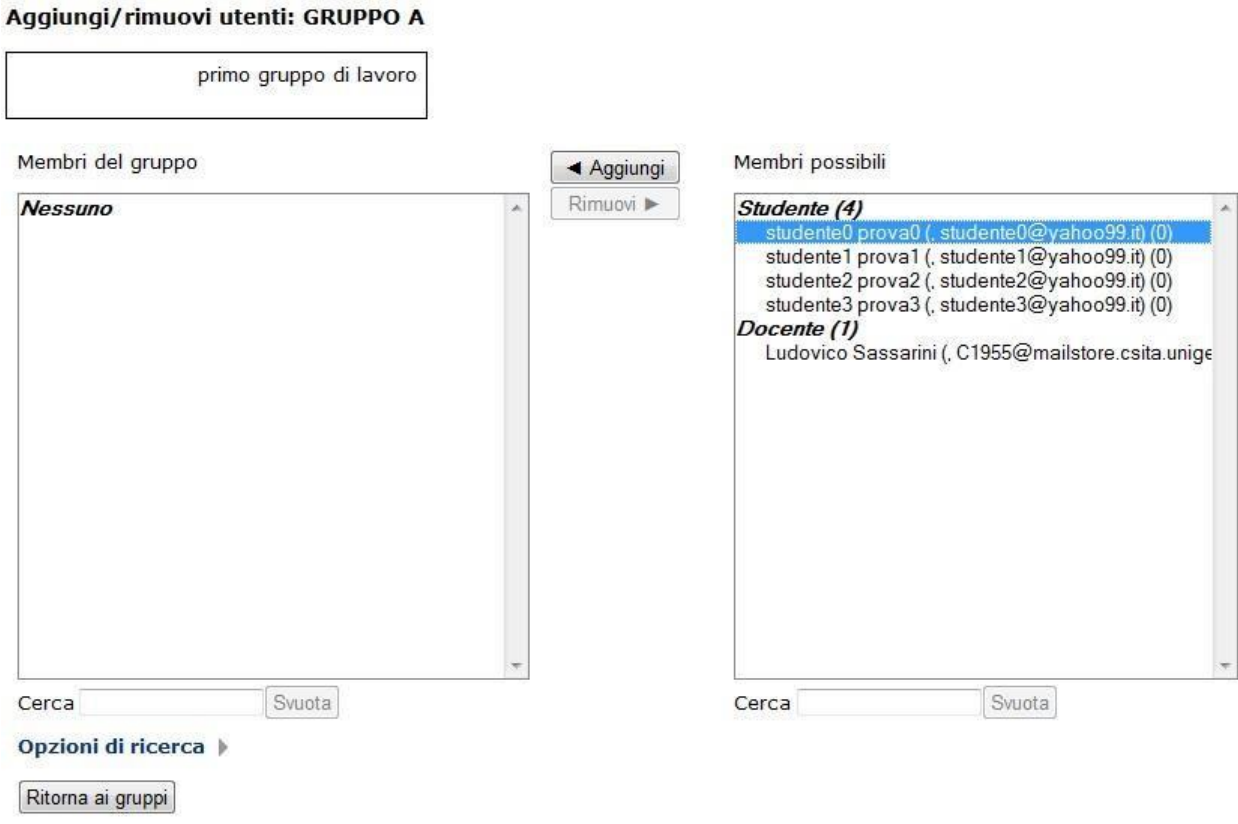

**Figura 2 - Creazione gruppo**

In alternativa per popolare i gruppi è possibile:

- creare i gruppi automaticamente, lasciando che sia il sistema a suddividere i Partecipanti in base ai criteri che stabilite (casuale, ordine alfabetico)
- utilizzare l'iscrizione massiva (v. Miniquida Iscrivere utenti in modo massivo[\)](https://2022.aulaweb.unige.it/mod/book/view.php?id=34&chapterid=851)
- fare scegliere il gruppo ai partecipanti con l'attività *Scelta gruppo/Group choice*
- impostare una chiave di iscrizione al corso diversa per ciascun gruppo.

A questo punto sono stati impostati i gruppi a livello di corso.

Per attribuire una specifica modalità gruppo alle singole attività presenti all'interno del corso (per esempio un forum), si deve procedere nel modo seguente:

- 1. Entrare nelle **Impostazioni** della singola Attività
- 2. In fondo alla pagina, nella sezione *Impostazioni comuni*, selezionare la **Modalità gruppo** (Figura 3) desiderata (*Senza gruppi*, *Gruppi separati*, *Gruppi visibili*)

### v Impostazioni comuni

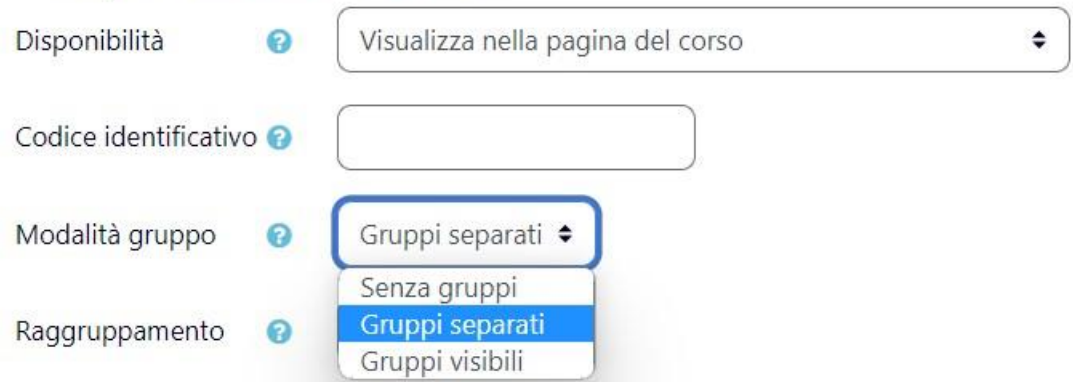

**Figura 3 -Scelta della modalità gruppo** 

4. Per concludere l'operazione cliccare il pulsante **Salva e torna al corso** 

Ciascuna modalità gruppo prevede un diverso livello di interazione:

**Senza gruppi**: la modalità gruppi non viene attivata per quella specifica attività. Tutti partecipano come parte di una sola comunità.

**Gruppi separati**: ciascun partecipante è membro del gruppo al quale è stato assegnato e non ha facoltà di vedere il lavoro svolto dai membri degli altri gruppi.

**Gruppi visibili**: ciascun partecipante è membro del gruppo al quale è stato assegnato ma può vedere il lavoro svolto dagli altri gruppi (senza però parteciparvi). La modalità gruppo assegnata sarà visualizzata nelle impostazioni della singola attività (Figura 4) ad esempio:

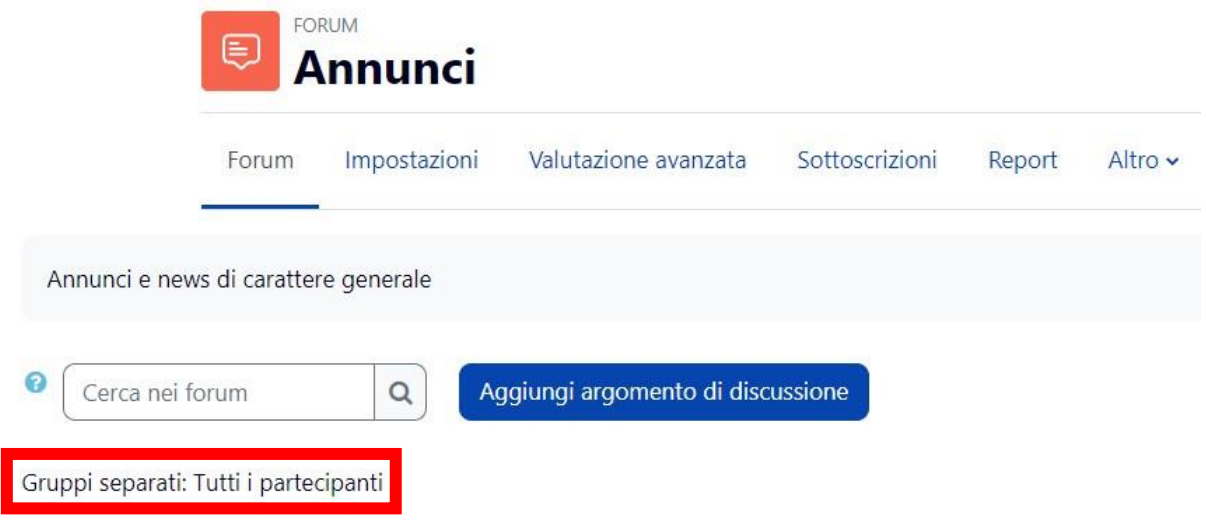

**Figura 4 - Un forum Annunci in modalità** *Gruppi separati* 

Una volta che la modalità gruppo viene assegnata, gli studenti interagiscono all'interno del corso normalmente. Le uniche differenze a livello di interazione compariranno solo nel caso di specifiche attività. Per esempio, se l'attività forum viene impostata nella modalità *Gruppi separati*, AulaWeb creerà uno specifico forum per ciascun gruppo. Ogni studente vedrà un solo link al forum, ma potrà accedere solo alla discussione avviata dal suo gruppo. Il docente, comunque, dovrà creare un solo forum. Se, invece, viene impostata la modalità *Gruppi visibili,* ogni studente potrà vedere anche i forum degli altri gruppi, selezionandoli da uno specifico menu a tendina (Figura 5).

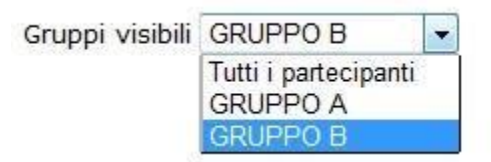

**Figura 5 - Selezione del gruppo all'interno dell'attività**